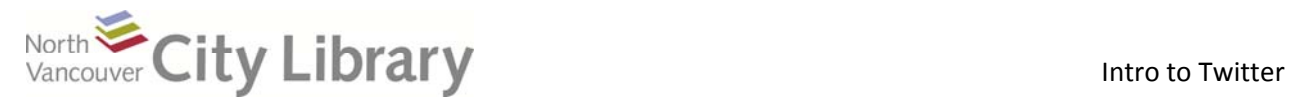

# **Intro to Twitter**

## **How to sign up:**

1. Go to www.twitter.com

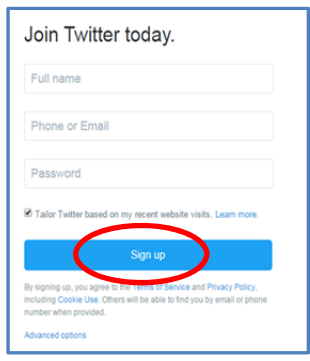

- 2. Fill in the Form, and click "Sign up"
- 3. You can enter your phone, choose a username and add a picture (or skip all these steps)
- 4. You can choose from different categories what you are interested in
- 5. You can find friends from you emails or skip this step
- 6. You can choose who to follow from Twitter's recommendations. This means their tweets will show up in your twitter-feed – so you'll be getting news from them.
- 7. You can also search for your friends or organizations or celebrities later!
- 8. Done!

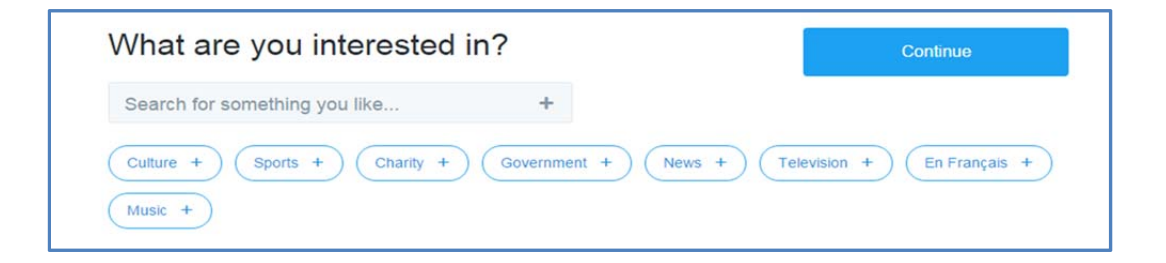

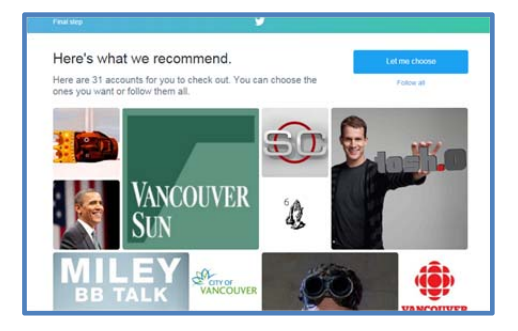

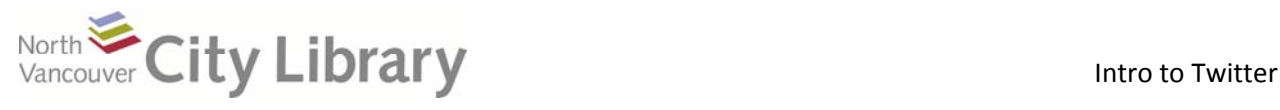

## **Orientation:**

- 9. Here's what a home page looks like.
	- a. Your data is at the upper left; note your total tweets are listed here along with the number of people you're following and the number of people following you, all as links.
	- b. Beneath this box, is a listing of Trends. This is what's hot in the twitter. The trend bar contains hashtags and topics that the entire world is currently talking about. You can change this to only show trends from your local region. Click on one of the topics to read and join the conversation. The top item is often "Promoted" (someone paid for it to be there)
	- c. The list of tweets is the large column in the centre. Note new tweets have been posted since the page was loaded the page (10 new twits). Click on this to see the latest tweets.
	- d. On the right is a box with suggestions of who to follow. These are generally based on who your friends are following, but some suggestions are there because they paid Twitter to be there. These are indicated by the word "Promoted."
	- e. The Notifications link is next to the Home button, top left. Any time somebody retweets you, follows you and if they reply to you or mention you in another tweet, you'll be notified about it
	- f. Settings, log out, and other features can be found by clicking on your miniature picture icon at the top right.

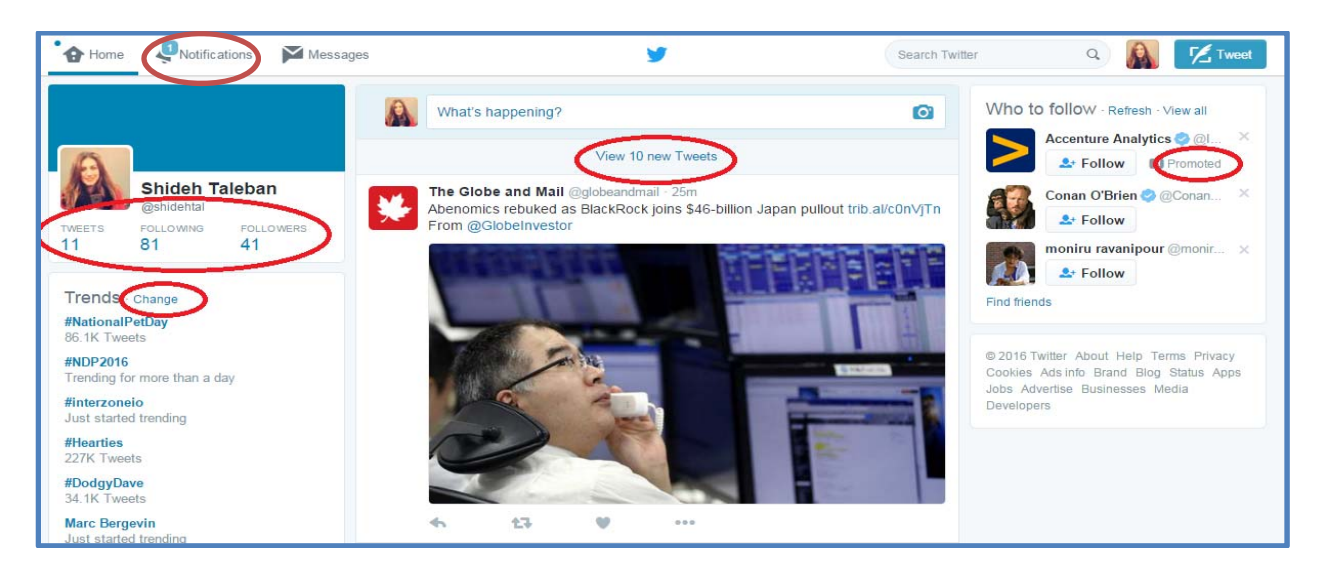

### 10. Further Help:

- a. www.nvcl.ca > Using the Library > Technology Training> Intro to Twitter > Class Resources
- b. **Books:** Nonfiction, 3rd floor, row 2‐3(Twitter & Marketing) and 006.754, row 26 (General Twitter)
- c. **Safari Books Online:** www.nvcl.ca >Research & Learning > Databases A‐Z > Safari
- d. **Online tutorials:**
	- Lynda.com: www.nvcl.ca > Research & Learn > Databases A‐Z > Lynda.com
	- http://www.gcflearnfree.org/twitter101
	- http://www.youtube.com/watch?v=h08SlngA2zk
- e. Set an appointment with a library staff member: techconnect@cnv.org

### *Thanks for attending!*